# **Table of Contents**

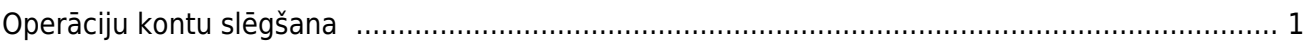

## <span id="page-2-0"></span>**Operāciju kontu slēgšana**

Lai finanšu gada beigās noslēgtu grāmatvedības operāciju kontus, "Directo" ir jāizveido vidustransakcija.

Jāpiemin, ka vidustransakcijas grāmatojums nebūs redzams virsgrāmatā kā atsevišķs grāmatojums, taču ietekmēs virsgrāmatu – piemēram, ja pēc 2018. gada operāciju kontu slēgšanas tiks skatīta virsgrāmata par periodu, sākot no 2019. gada 1. janvāra, tad virsgrāmatā būs redzams, ka 2019. gada 1. janvārī ieņēmumu un izdevumu kontu sākuma atlikumi ir 0.00€.

 Lai vidustransakcijas dokumentu varētu automātiski aizpildīt ar operāciju kontiem, pirms vidustransakcijas veidošanas jāpārliecinās, ka grāmatvedības kontu kartītēs ir norādītas pareizas kontu klases:

• **ieņēmumu kontu kartītēs jābūt norādītai klasei 3 (Ieņēmumi),**

#### **• izdevumu kontu kartītēs jābūt norādītai klasei 4 (Izdevumi).**

Grāmatvedības kontu kartītes var apskatīt un rediģēt finanšu uzstādījumu sadaļā "Finanšu konti".

Lai izveidotu vidustransakciju:

1) Jāatver finanšu uzstādījumu sadala "Vidus Transakcijas" un tajā jānospiež poga Pievienot jaunu. Tad tiks atvērts dokuments, kurā var slēgt operāciju kontus.

2) Dokumenta laucinā "Numurs" jānorāda finanšu intervāls, kurš noteiks dokumenta numuru. Laucinā "Datums" jānorāda 01.01.2019 (ja slēdz 2018. gadu).

3) Jāsaglabā dokuments.

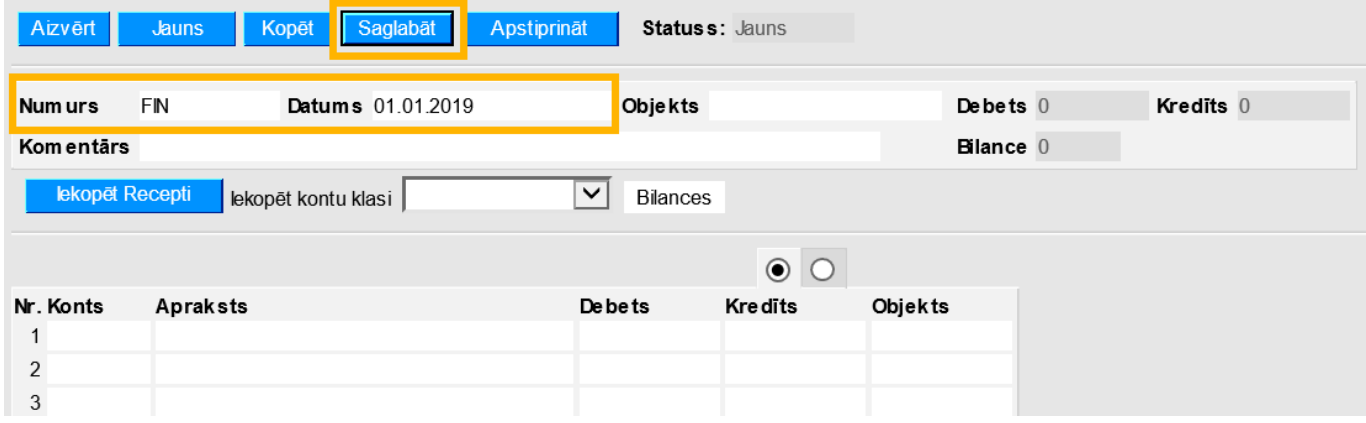

4) Lauciņā pie "Iekopēt kontu klasi" ir jānorāda izvēles iespēja 3 (Ieņēmumi).

5) Jānospiež poga Bilances.

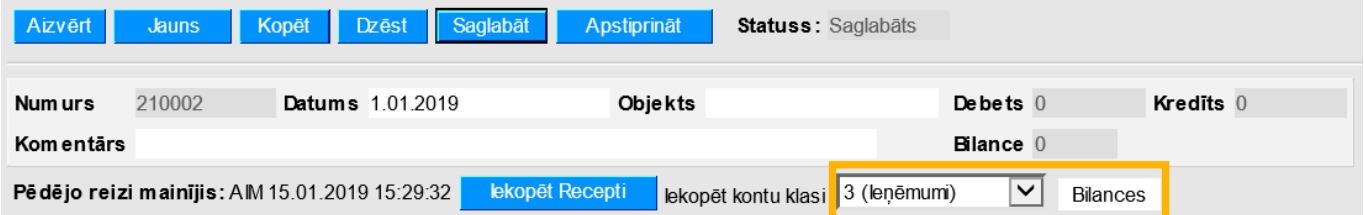

6) Tad tiks atvērta jauna cilne, kurā būs norādīti konti, kuru kartītēs ir norādīts, ka tie ir ieņēmumu konti, kā arī būs norādīti šo kontu nosaukumi un atlikumi.

Lai aizpildītu dokumentu ar cilnē norādīto informāciju, jānospiež poga Aizpildīt dokumentu.

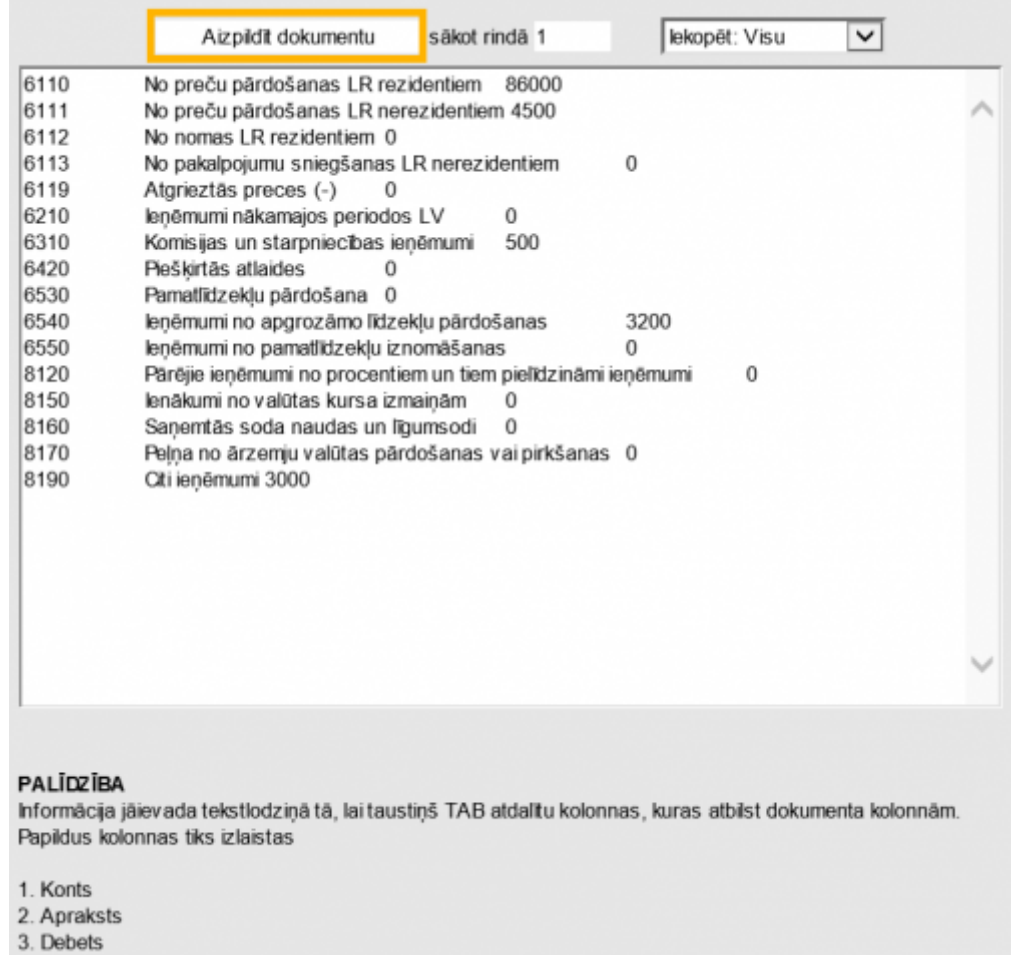

Tad dokuments tiks aizpildīts ar iepriekšējā cilnē norādīto informāciju:

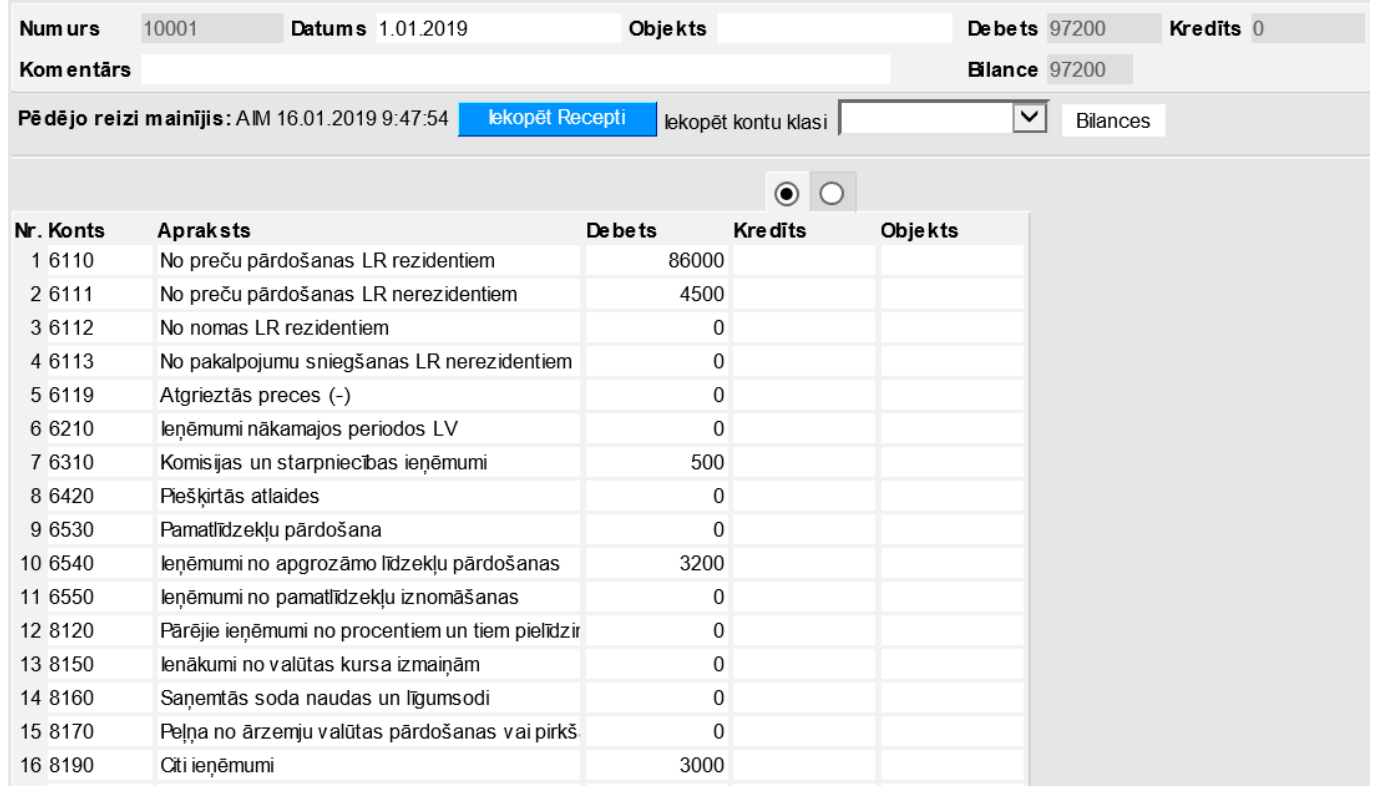

7) Pēc tam lauciņā pie teksta Iekopēt kontu klasi, ir jānorāda izvēles iespēja 4 (Izdevumi). 8) Pēc tam jānospiež poga Bilances.

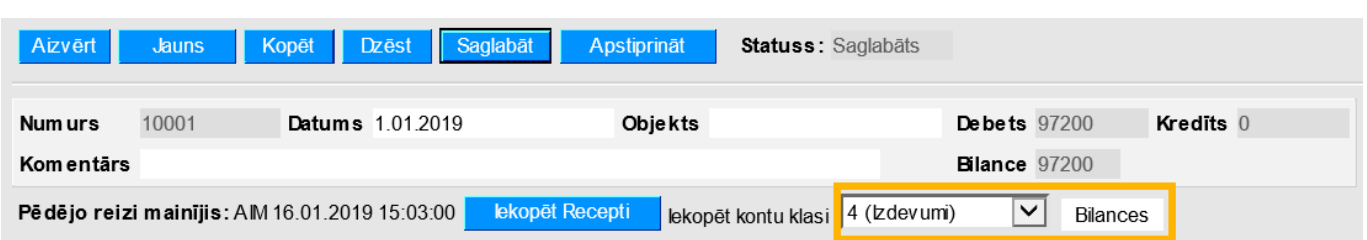

9) Tad tiks atvērta jauna cilne, kurā būs norādīti konti, kuru kartītēs ir norādīts, ka tie ir izdevumu konti, kā arī būs norādīti šo kontu nosaukumi un atlikumi.

Lai aizpildītu dokumentu ar cilnē norādīto informāciju, jānospiež poga Aizpildīt dokumentu. Tad dokuments tiks aizpildīts ar iepriekšējā cilnē norādīto informāciju.

10) Pēc tam dokumenta laucinā "Bilance" būs redzama starpība starp vidustransakcijas dokumentā norādītajām debeta un kredīta summām. To jāieraksta tukšā rindiņā aiz visām dokumenta aizpildītajām rindām tai atbilstošajā kontā debeta vai kredīta pusē, lai dokumenta lauciņos "Debets" un "Kredīts" būtu vienādas summas un lai lauciņā "Bilance" norādītā summa būtu 0.

Piem.: kopējā debeta (ieņēmumu) summa un kopējā kredīta (izdevumu) summa ir redzamas augšējā transakcijas daļā, kā visās Directo transakcijās. Lauks bilance uzrāda starpību, kas šajā gadījuma ir debeta summa, jo ieņēmumi ir lielāki par izdevumiem.

#### (bilde)

Pēc datu (ieņēmumu un izdevumu kontu bilances uz transakcijas datumu) ielasīšanas transakcijas dokumentā, transakcija ir jāpapildina ar ierakstu peļņas/zaudējumu kontā. Šajā gadījumā ar 4236.87 kredītā, piemēram:

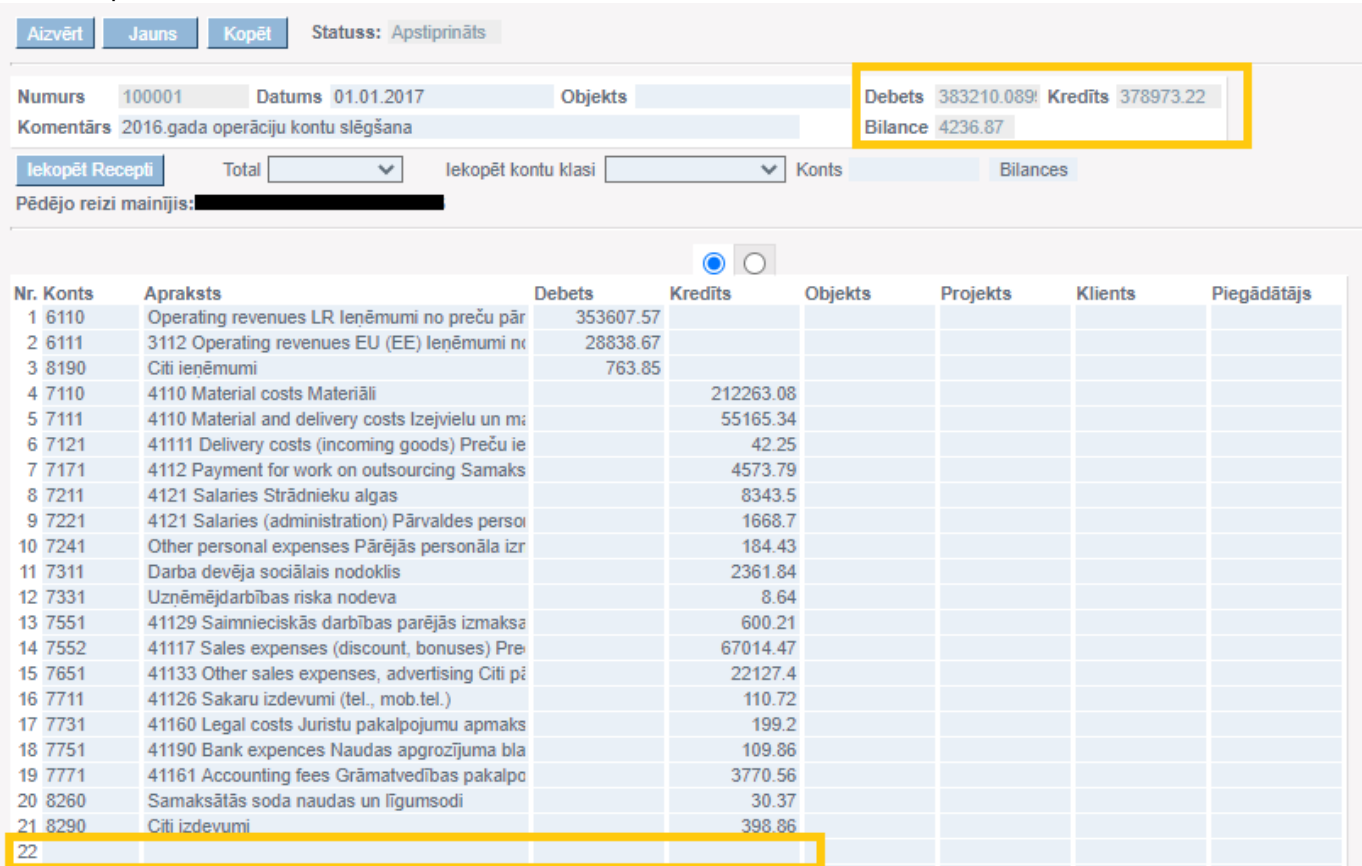

Šajā transakcijā tiek izmantots 8610 vai 3410, ir kas lieto vienu, ir kas otru, ir kas uzreiz abus, papildinot transakciju nevis ar vienu rindiņu, bet daudzām. Jebkurā gadījumā, ja ir nepieciešami vēl papildus grāmatojumi peļņas/zaudējumu tālākai sadalīšanai, tos var pievienot arī parastā transakcijā (Transakcijas→Pievienot jaunu).

Par piezīmēm dokumenta apakšā par dubultkliksķiem – tās ir pieejamās opcijas, lai nebūtu jāraksta cipari manuāli, es arī, kad pievienoju kontu 8610, veicu dubultkliksķi kredīta lauciņā tam pretī, lai

### summa ielasītos. Par virsgrāmatu – šis dokuments uzreiz ietekmē VG, arī ja vēl nav apstiprināts.

11) Lai saglabātu dokumentu, tajā jānospiež poga Saglabāt vai arī taustiņš F9. Lai padarītu dokumentu nemaināmu, tajā jānospiež poga Apstiprināt un Saglabāt.

From: <https://wiki.directo.ee/> - **Directo Help**

Permanent link: **[https://wiki.directo.ee/lv/fin\\_algsaldo?rev=1618919386](https://wiki.directo.ee/lv/fin_algsaldo?rev=1618919386)**

Last update: **2021/04/20 14:49**